## **Copy Center Printing for Mac OS 10.5 & 10.6**

1. In the upper left corner of the screen **click** on the **Apple** and select **System Preferences…**

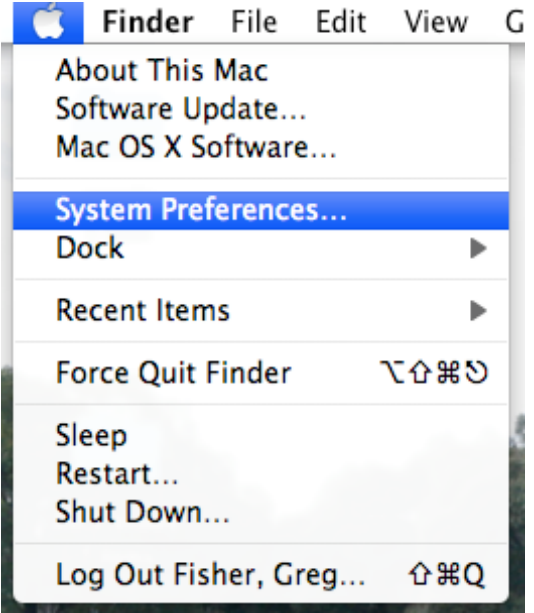

2. In **System Preferences** select **Print and Fax**

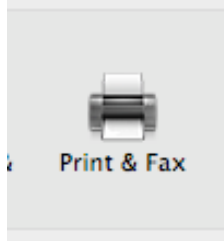

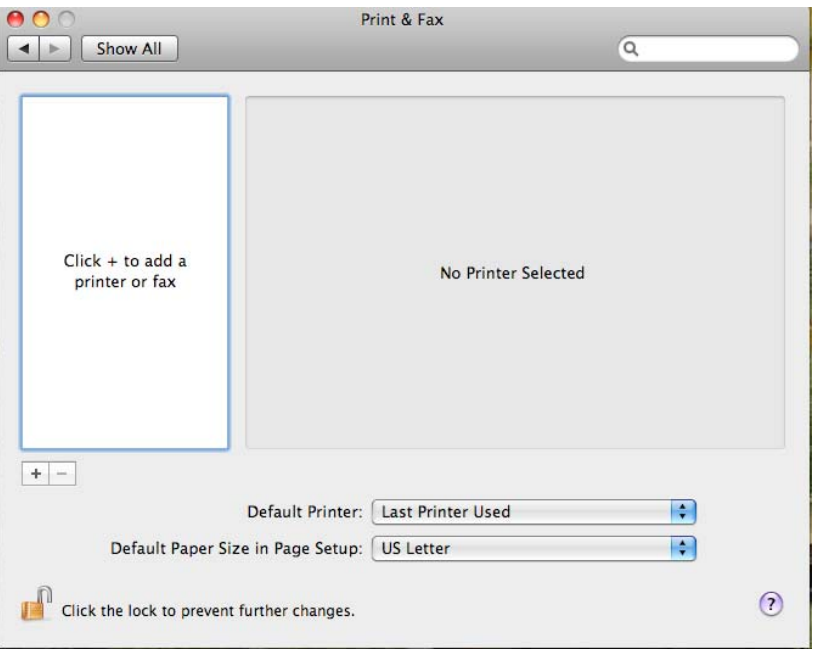

3. The image below is the Print and Fax screen in Mac OS 10.5 Leopard.

4. To add the printer Click the plus  $(+)$  sign.

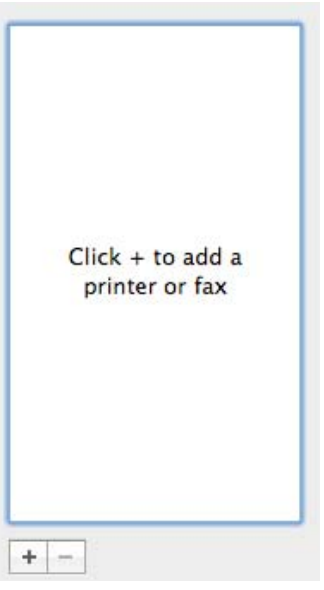

5. For the **COPY-COLOR** you will need to download the driver first and then install the printer. The driver file is located at the Xerox website. Click on this link to go to the download page. Download the file and open the Print Driver folder and click on OSX Installer.

**Name of Driver: Postscript Printer Driver for DocuColor 242/252/260.** 

6. For the **COPY-BLACK** you will need to download the driver first and then install the printer. The driver file is located at the Xerox website. Click this link to go to the download page. Once the file downloads it will mount and open to install the driver.

Name of Driver: 4112/4127 Mac OS 10.6 Drivers

7. The screen below will open and you will need to select IP from the menu bar from the top of the screen. You will then need to enter the **Host Name** of the printer in the **Address** line or IP address. (this is provided from helpdesk when the printer queue is created for network printing.) Copy that name to the **Queue** line. Use the table below to setup the copy center printers. Enter the data as written below into the appropriate field.

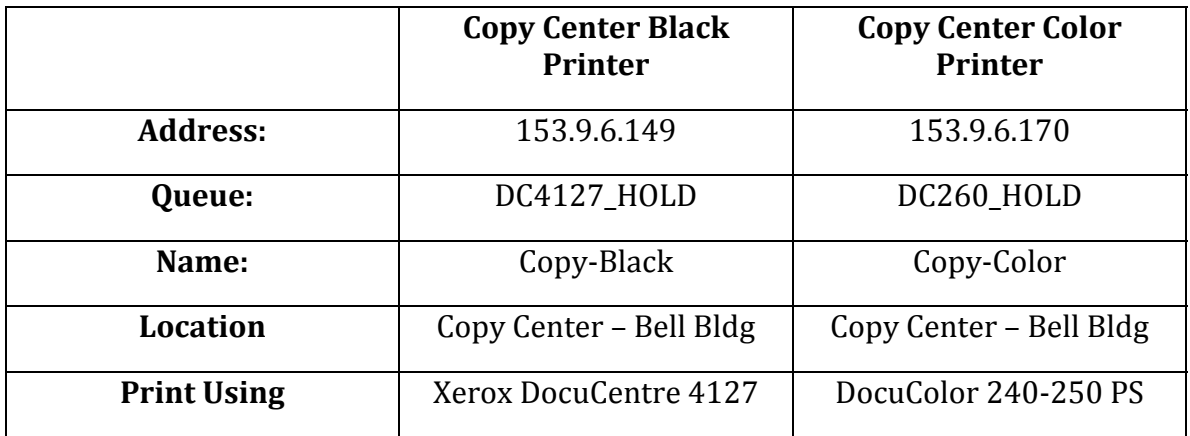

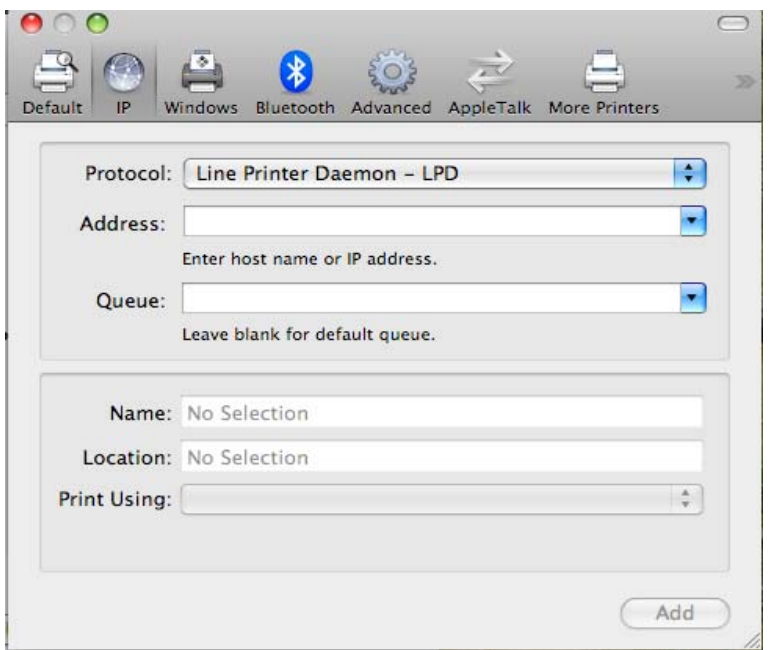

8. Once filled out the Copy Center Black print window will look like below:

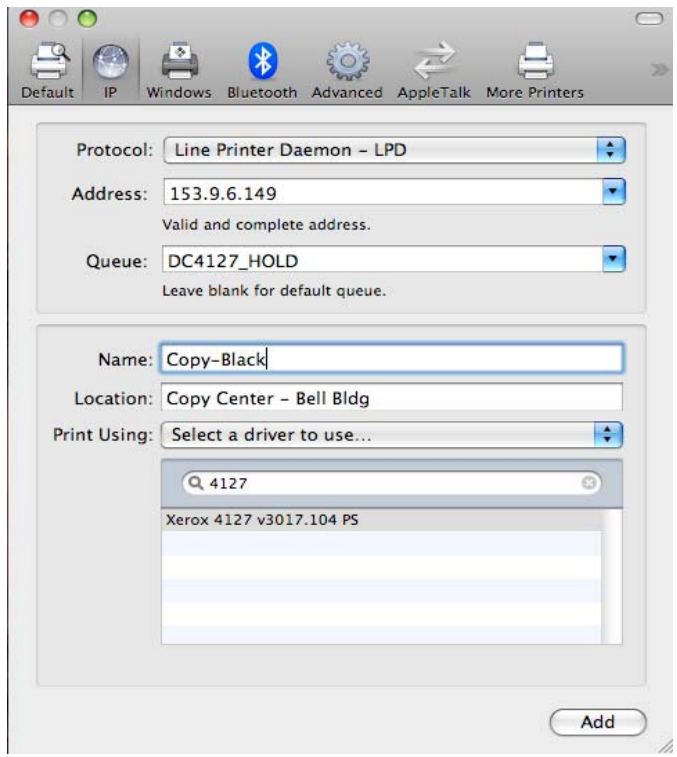

Once Filled out the Copy Center Color print window will look like below:

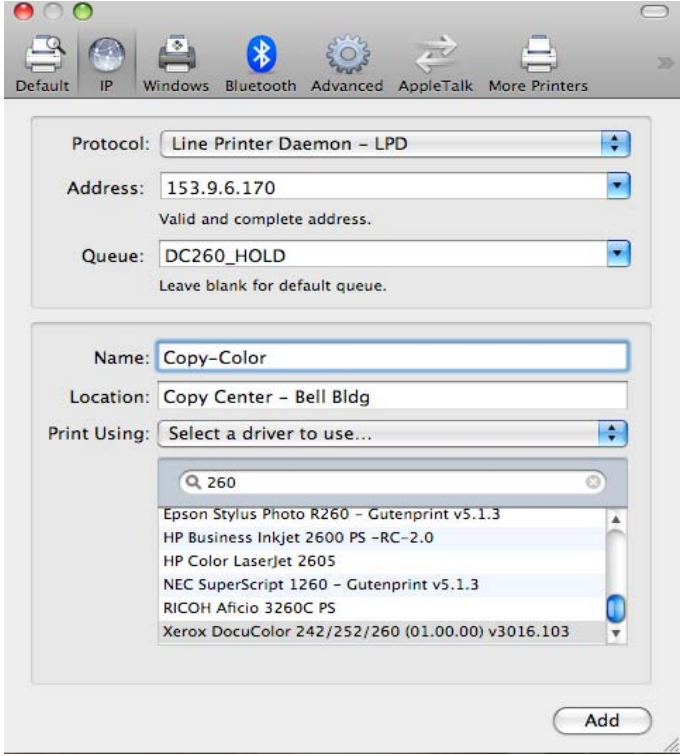

## 9. **Click Add.**

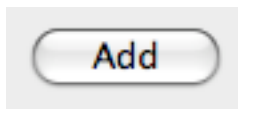

10. Repeat for the other printer.